## **SAP Logon Connection Guide**

New button is clicked while connections option is selected.

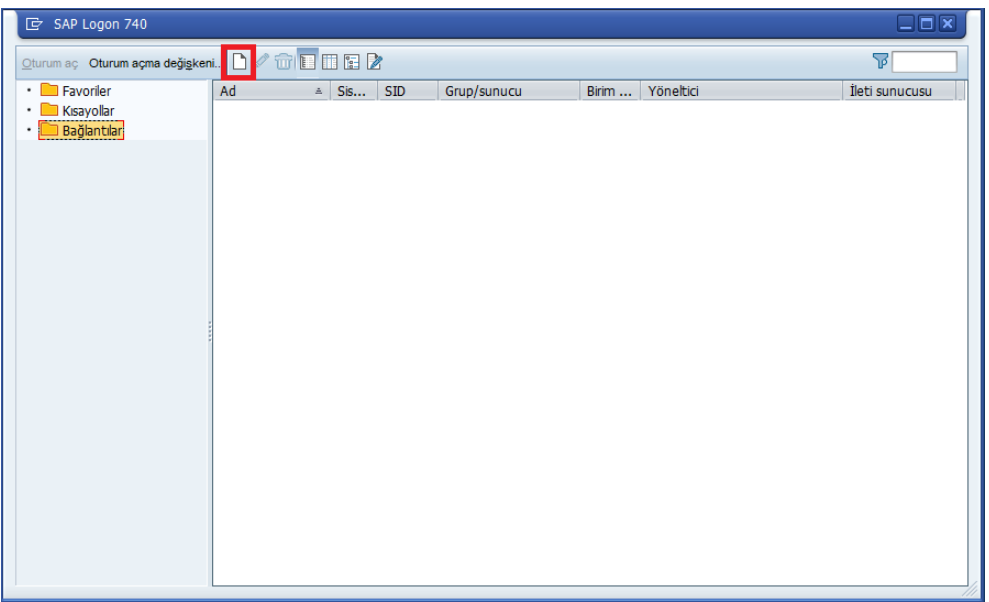

• Click on Next.

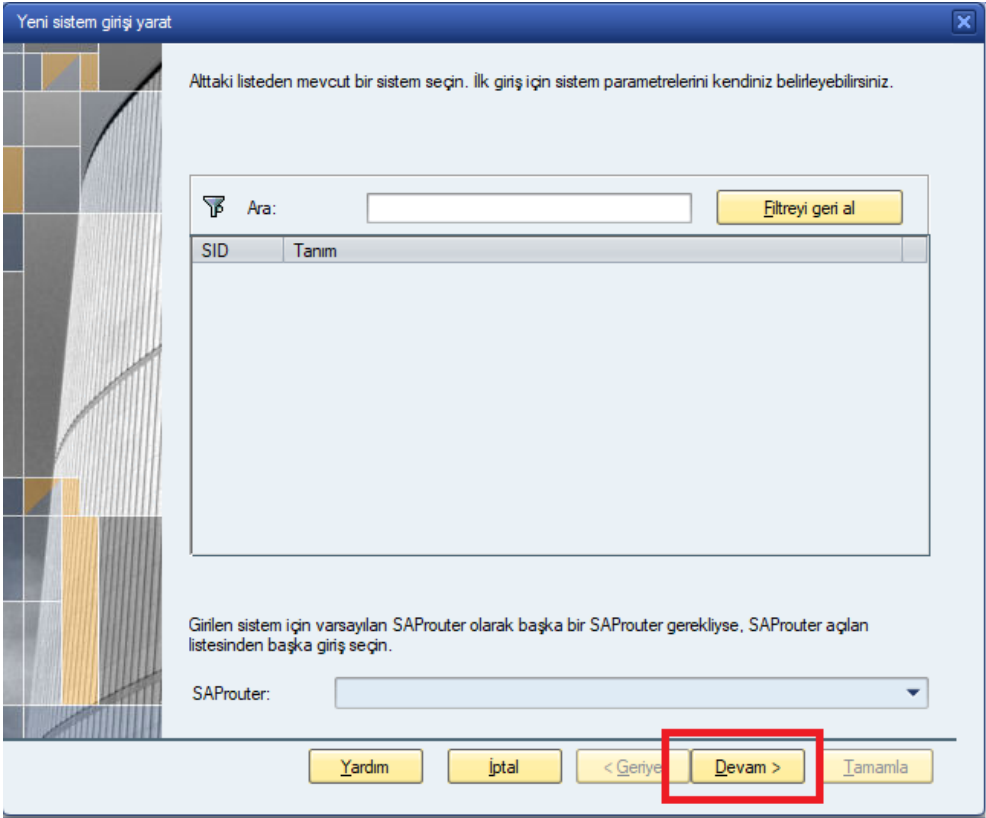

- Following information is entered for SAP Logon Connection;
	- o Description : ERP\_PRD
	- o Application Server : 10.98.98.219
	- o Instance Number : 00<br>
	o System ID : TEP
	- o System ID
	- o **SAPRouter String : /H/95.183.240.30/S/3299/H/**

*Additional Information; If a connection to VPN is made to TEDU Network, SAP Router will not be written.*

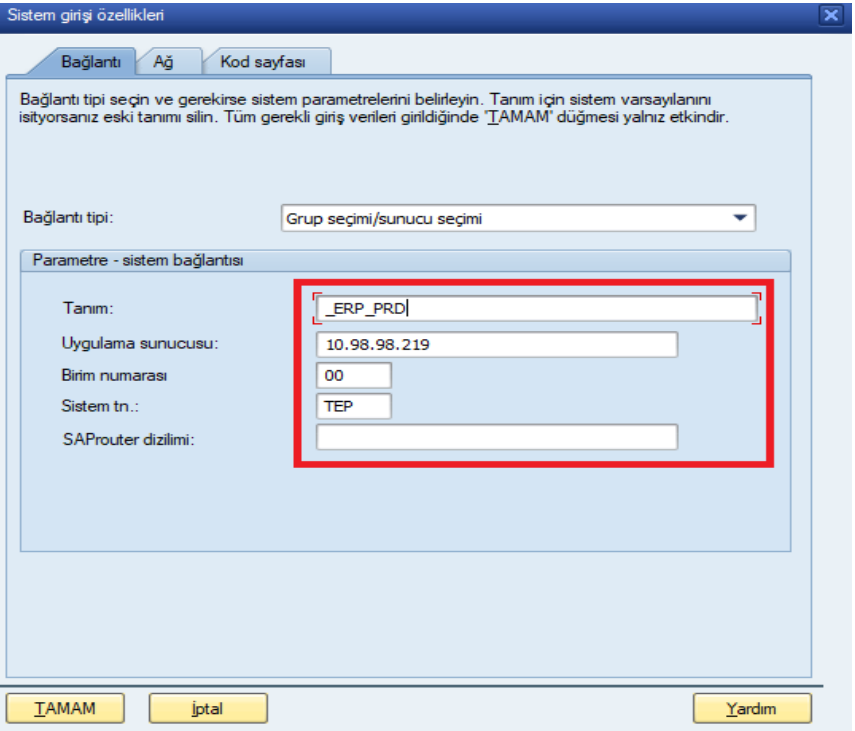

**If the TEDU network has not been VPN, the connection settings will be as follows.**

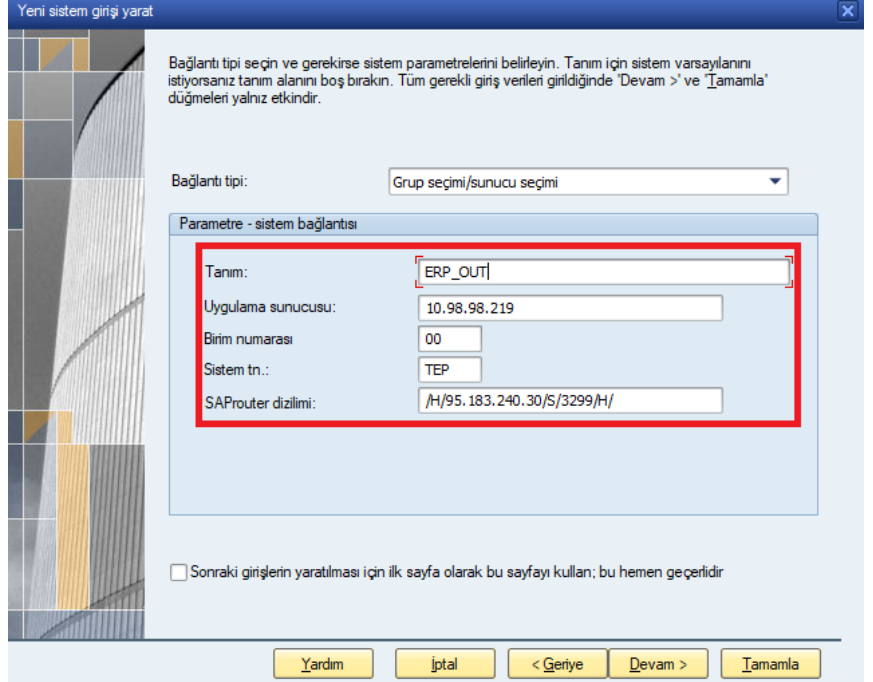

• Click on Next.

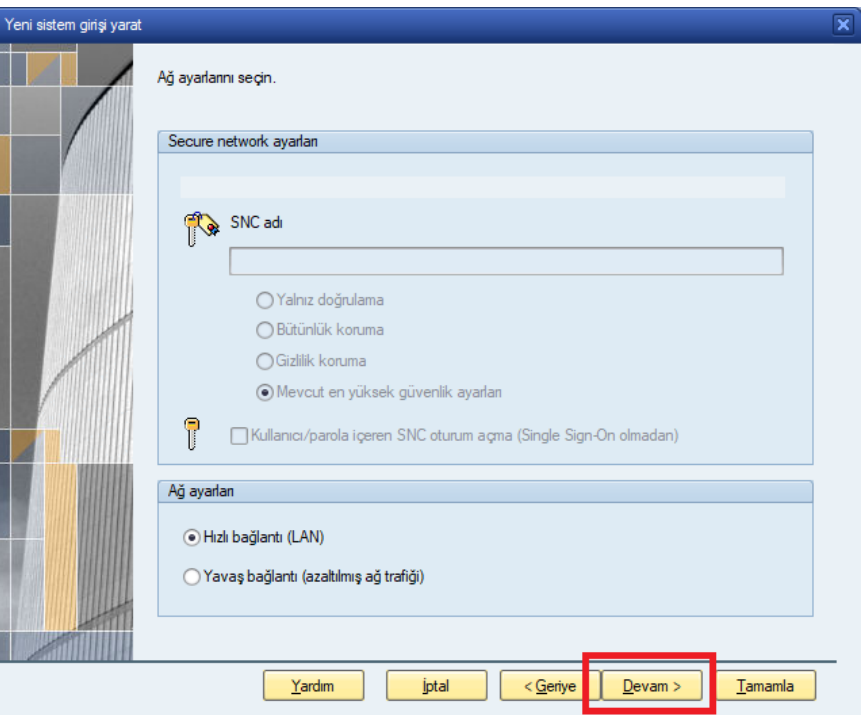

• Click on Finish.

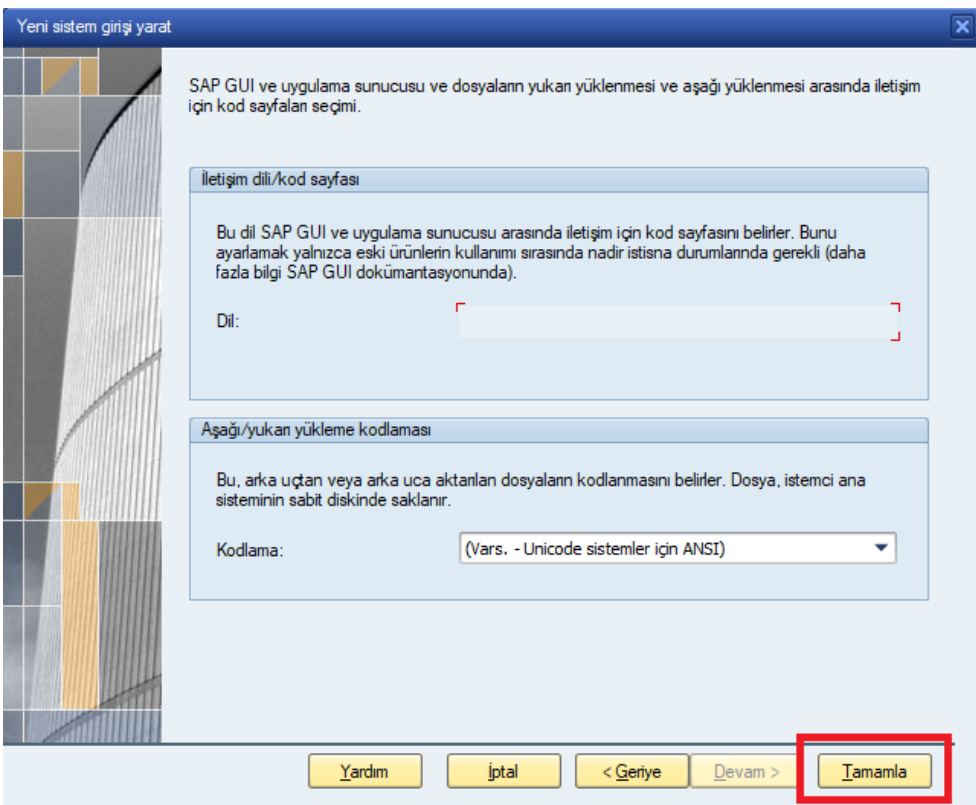

After performing these steps, the SAP application server connection is added to the list.

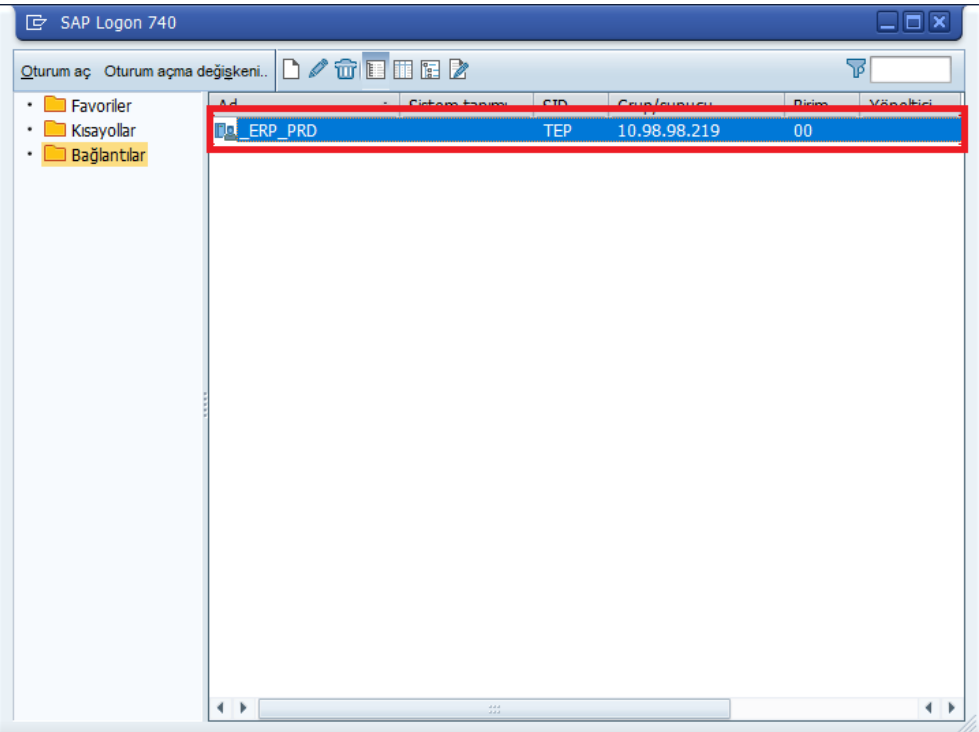

 If an error is made while creating the SAP application server connection, right-click on it and select the properties option and make corrections.

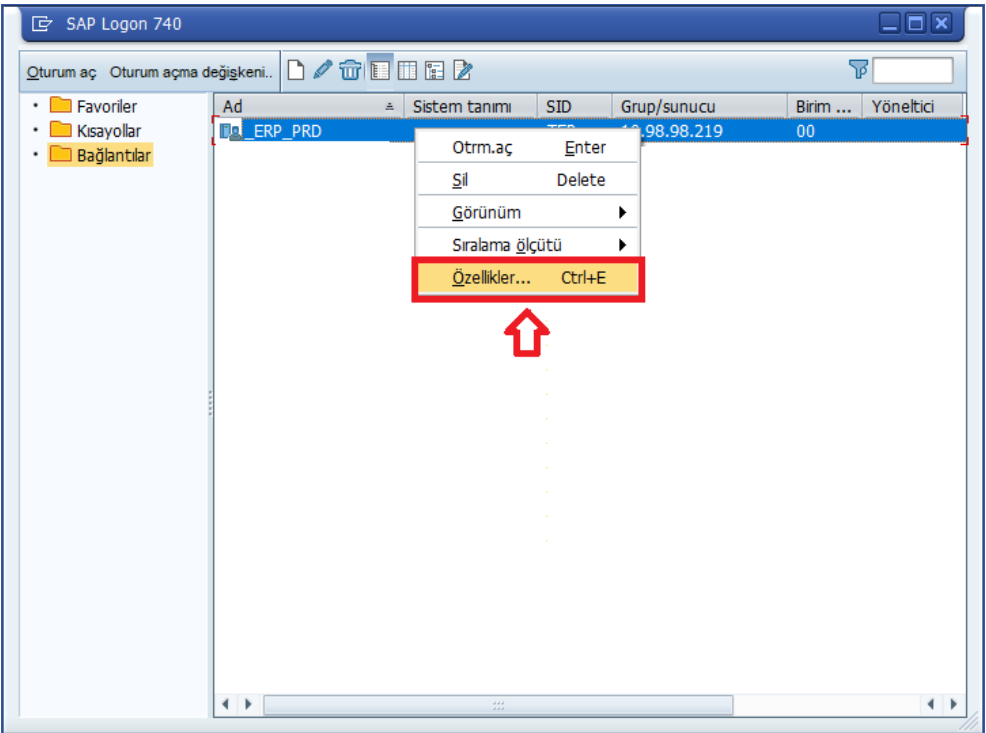

• SAP application server connection is double clicked.

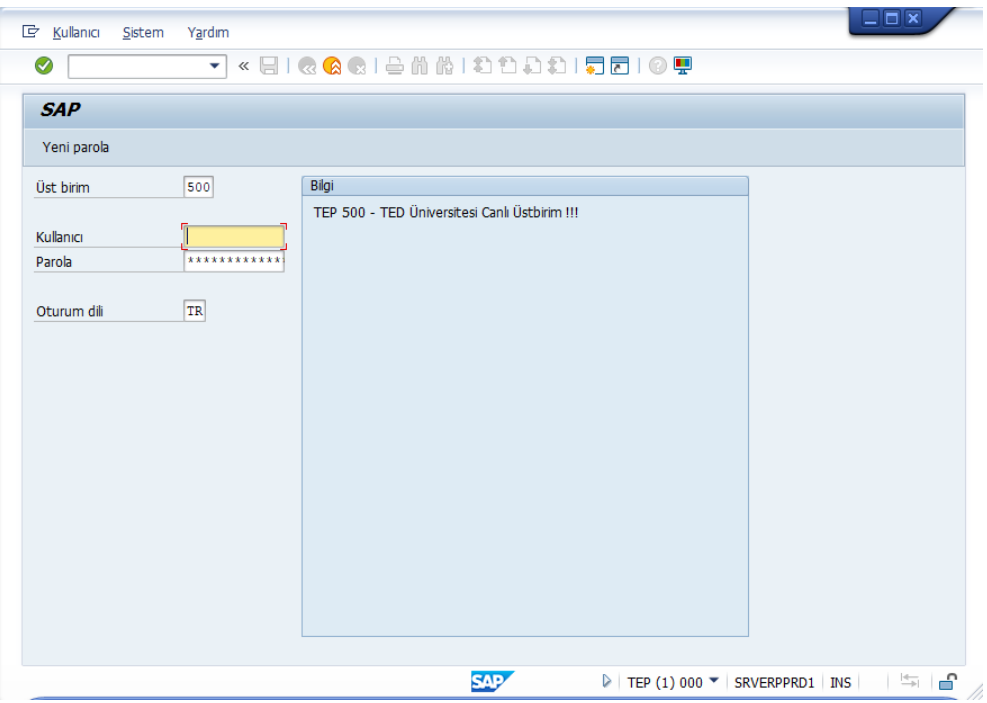

Login with MyTEDU Portal user account.

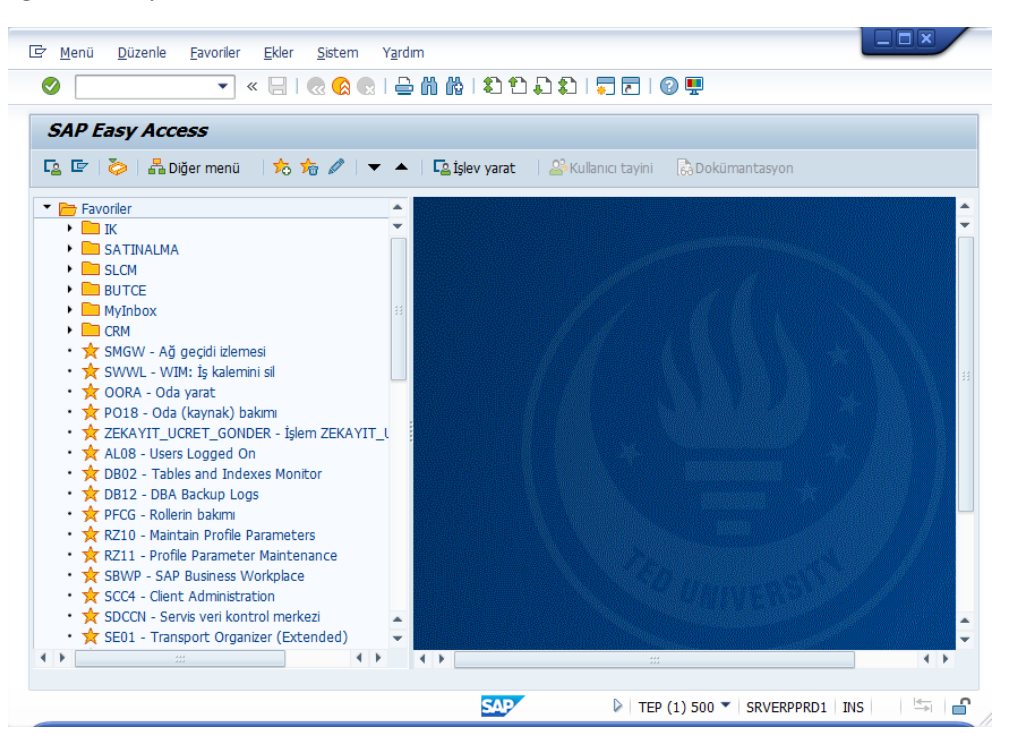